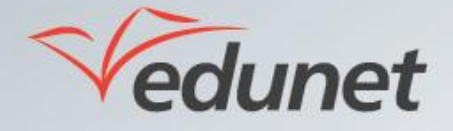

 $\overline{\phantom{a}}$ 

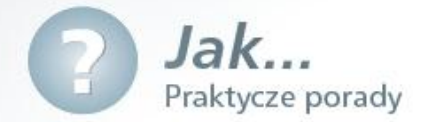

## *Jak dodać do przedmiotu zasoby do pobrania przez użytkowników?*

Aby dodać do przedmiotu zasoby do pobrania przez użytkowników należy:

- 1. Zalogować się na stronie [www.eduportal.umt.tarnow.pl](http://www.eduportal.umt.tarnow.pl/)
- 2. Przejść do witryny przedmiotu, do którego chcemy dodać zasoby do pobrania.
- **3.** W lewym górnym rogu ekranu kliknąd **Akcje witryny** i wybrad pozycję **Nowa biblioteka dokumentów.**

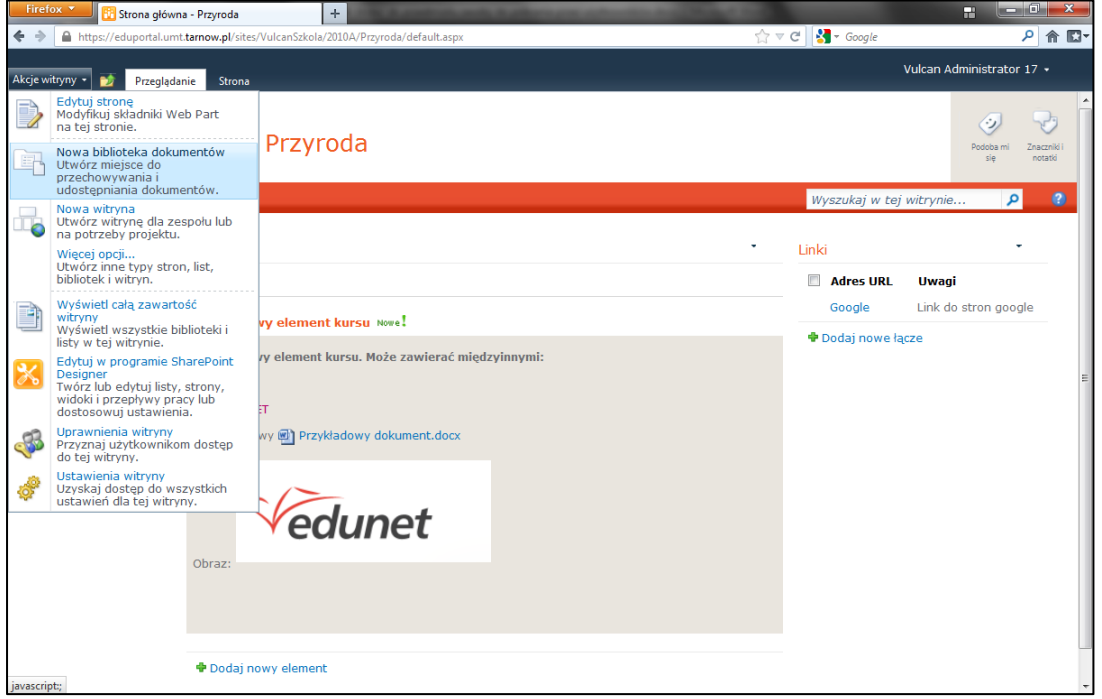

4. W oknie *Utwórz* wpisać w odpowiednich polach nazwę tworzonej biblioteki dokumentów (np. Zasoby do pobrania) oraz opcjonalnie krótki opis tej biblioteki i kliknąć przycisk **Utwórz** znajdujący się u dołu okna. Dodatkowo można też określić, czy w menu po lewej stronie będzie wyświetlane łącze do tej biblioteki, a także czy ma być pamiętana historia wersji oraz wybrać domyślny szablon dla plików tworzonych w tej bibliotece.

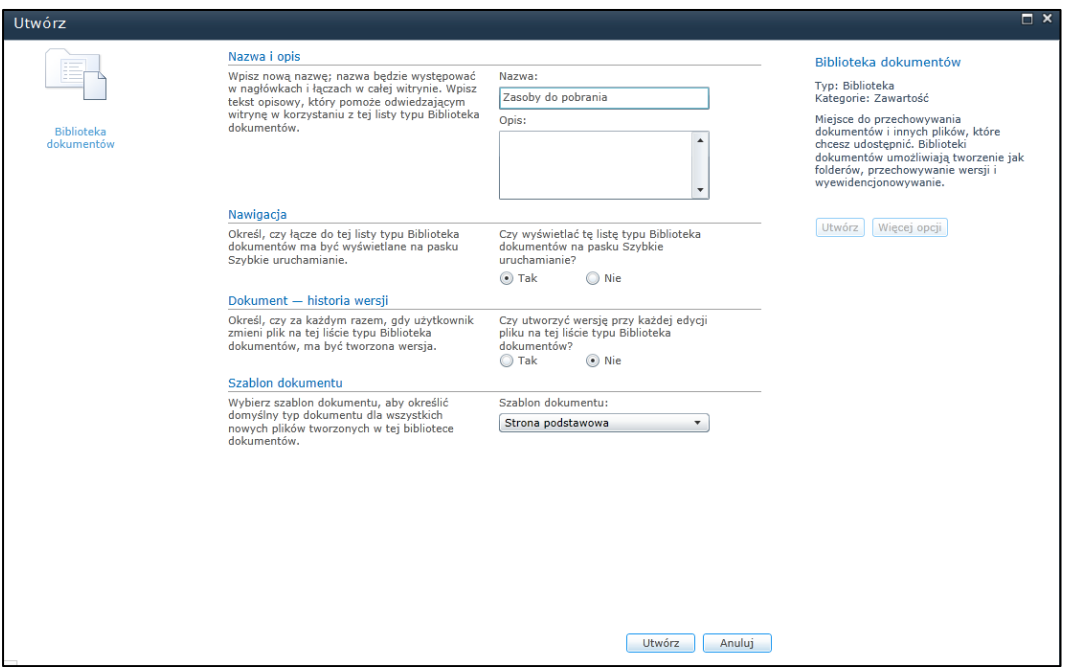

5. Na ekranie pojawi się zawartość nowo utworzonej biblioteki zasobów do pobrania.

6. Aby dodać do biblioteki nowe zasoby do pobrania przez innych użytkowników należy kliknąć przycisk

## **Dodaj dokument.**

**7.** W oknie *Zasoby do pobrania – Przekazywanie dokumentu* należy wskazać plik, który chcemy udostępnić do pobrania przez innych użytkowników i kliknąć przycisk OK.

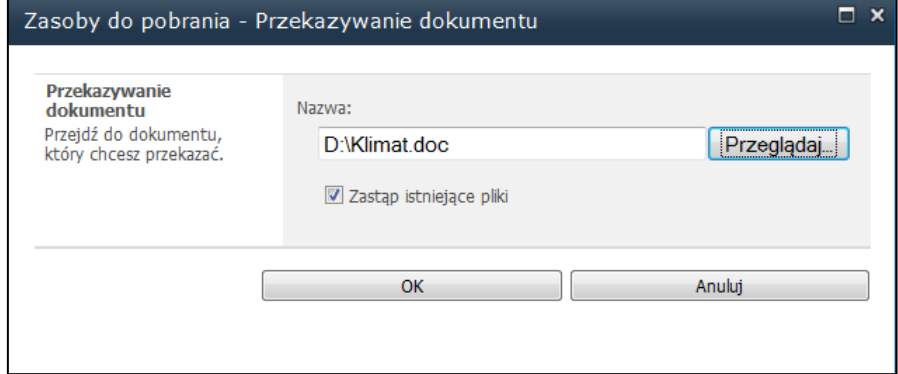

**8**. Wskazan*y* plik/dokument pojawi się na liście zasobów do pobrania.

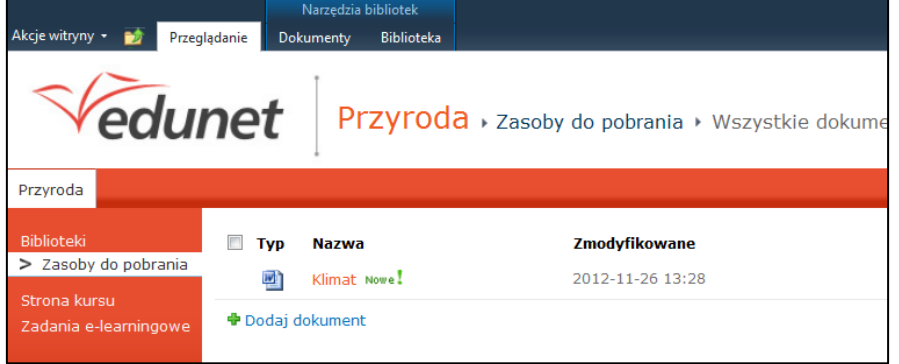

9. W celu dodania kolejnych zasobów do pobrania należy powtórzyć punkty 6 i 7.

.